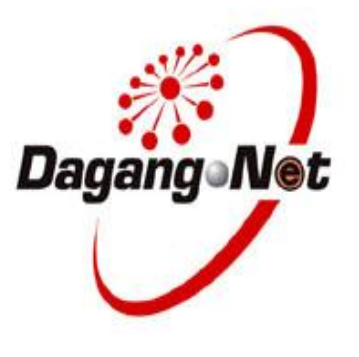

# **Strategic Trade Act 2010**

# **Digital Certificate**

# **Token Activation Guide**

# <span id="page-1-0"></span>**Contents**

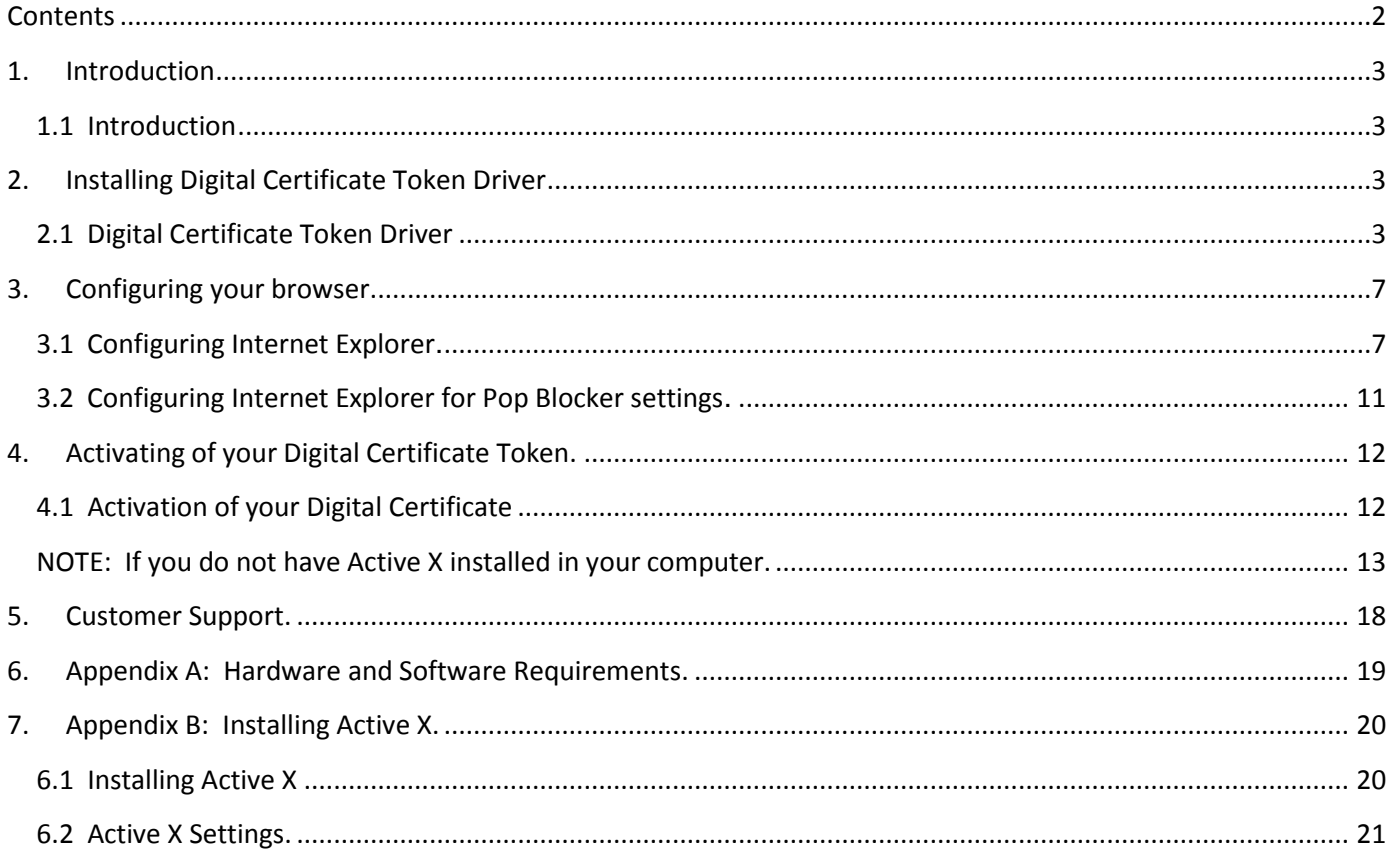

## <span id="page-2-0"></span>**1. Introduction**

#### <span id="page-2-1"></span>**1.1 Introduction**

Your Digital ID for 2 FA is stored on a USB Token.

Tokens are portable and provide greater protection for your private key. Once you generate your private key on the token, it can never be removed, backed up, or accessed by an unauthorized individual or application.

Thus, tokens ensure that your private key cannot be duplicated.

# <span id="page-2-2"></span>**2. Installing Digital Certificate Token Driver**

#### <span id="page-2-3"></span>**2.1 Digital Certificate Token Driver**

You must have the appropriate rights to modify the computer before installing the Digital Certificate USB Token software.

Connect the Digital certificate USB token to an available USB port on your computer.

The token driver for the respective port will install automatically.

If the driver is installed successfully, the LED of the USB Token will stop blinking.

If it is not, please make sure you have the appropriate rights to modify the computer. An antivirus, personal firewall might also cause the problem.

1. Insert the Digital Token into an USB port. Follow the on-screen and the system will automatically install as shown below:

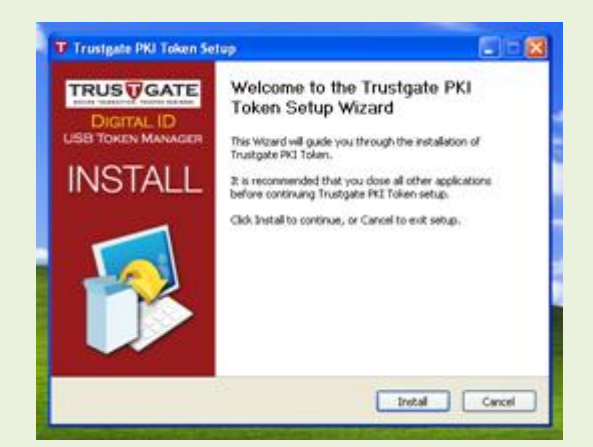

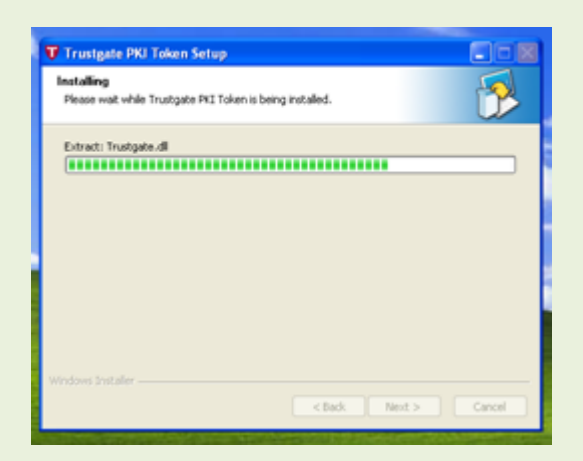

2. If have any Anti-virus program installed, the Anti-virus program may request confirmation from you to continue to allow the auto-installation of the Token driver. Click **Allow** and the program will continue to install

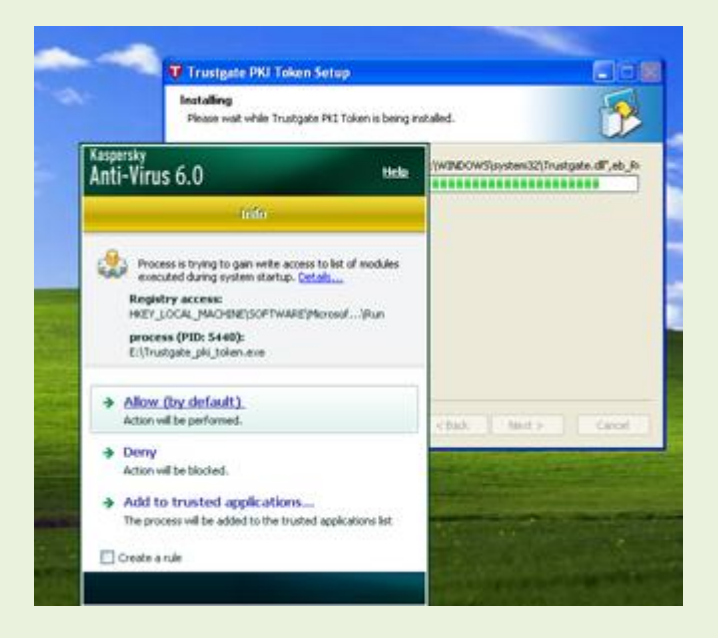

3. When the following screen is displayed, click FINISH and you would have completed the Token Driver installation.

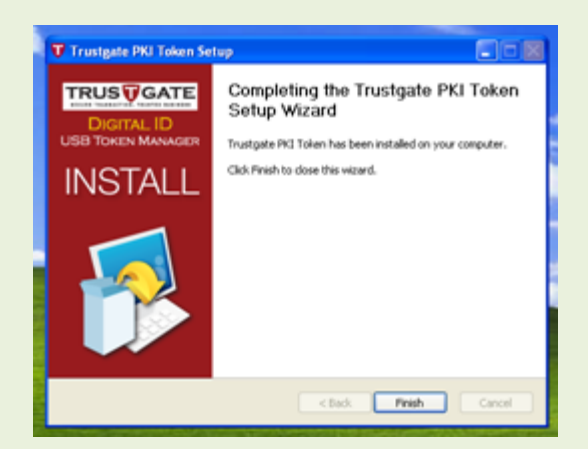

4. Upon successful installation, the system will request you to input a PIN number as shown below:

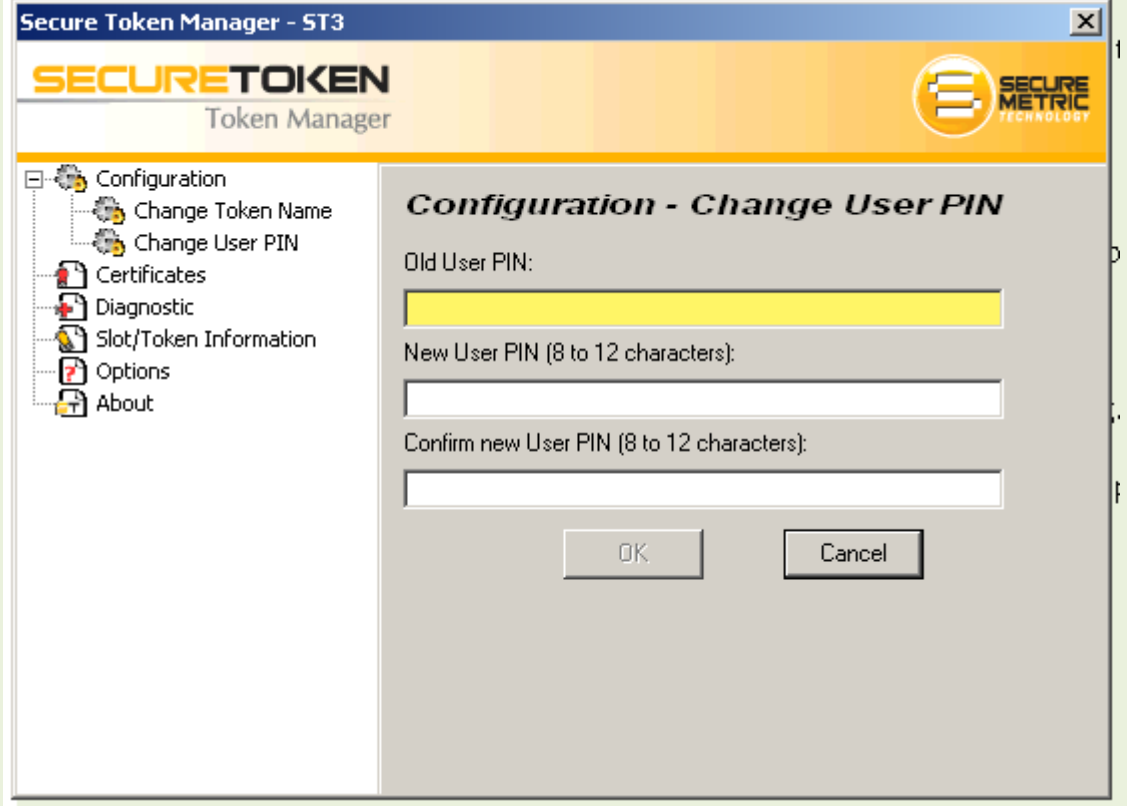

The default Old User Pin number is 12345678. It is strongly advised that you change the default PIN number. Key-in a 8 to 12 digit personal PIN number. Reconfirm the PIN number.

### **NOTE:**

**You MUST keep this Personal Pin Number carefully. This personal PIN Number indentifies that you are the real owner of the Token. The system will request for this PIN Number each time you want to use this Token.**

**You are advised NOT to share this PIN number with anybody.**

## <span id="page-6-0"></span>**3. Configuring your browser.**

## <span id="page-6-1"></span>**3.1 Configuring Internet Explorer.**

1. Open your Internet Explorer (IE) by double clicking on your IE icon as shown below.

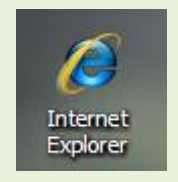

2. Select **Tools** → **Internet Options**

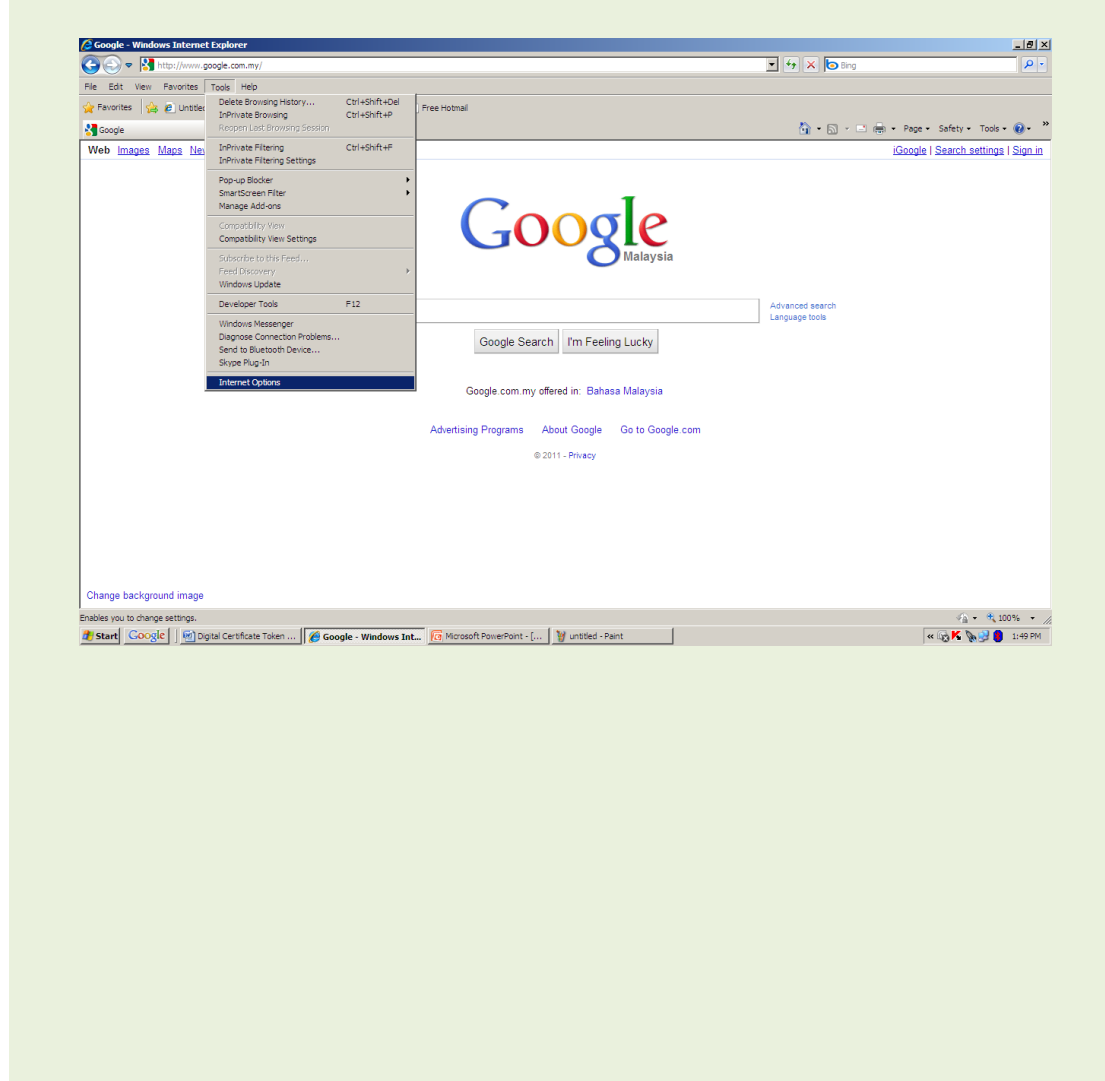

- 3. Click on Security tab.
- 4. Select **Trusted sites**
- 5. Click on **Sites**… button

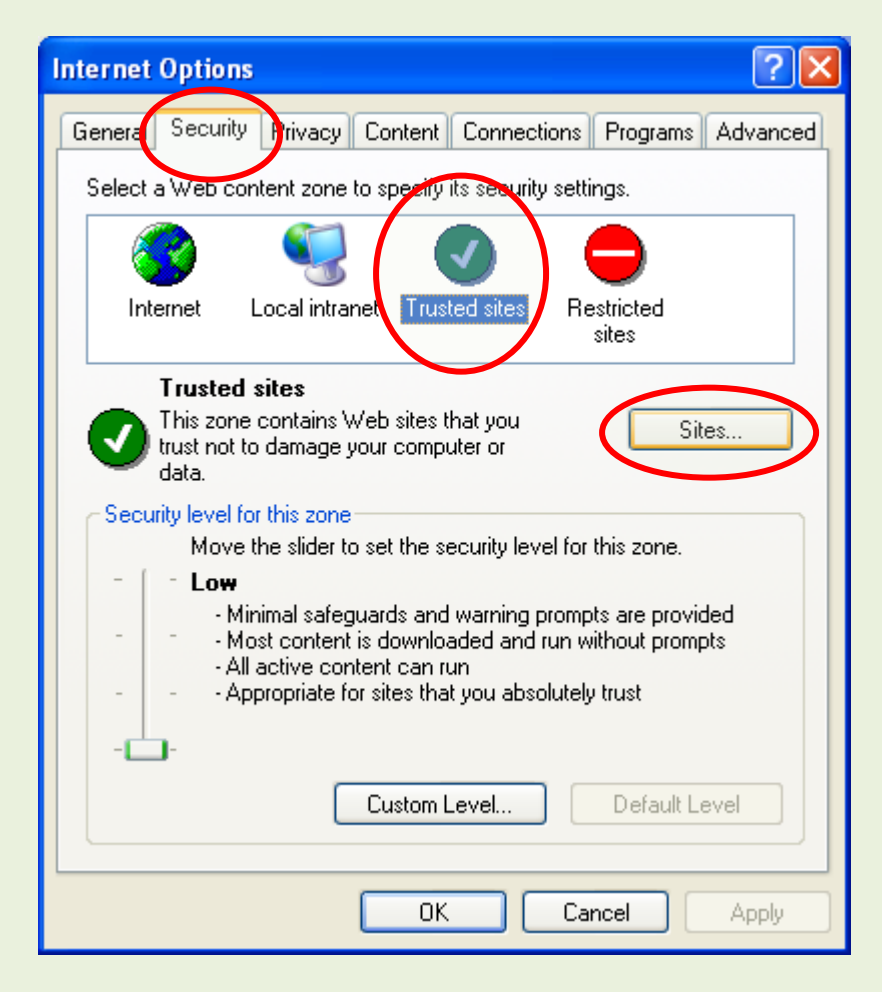

- 6. Uncheck the "Require server verification (https:)" button.
- 7. In **Add this Web site to the zone:** type **http://stapermjt.dagangnet.com.my:8080** Click the ADD button.

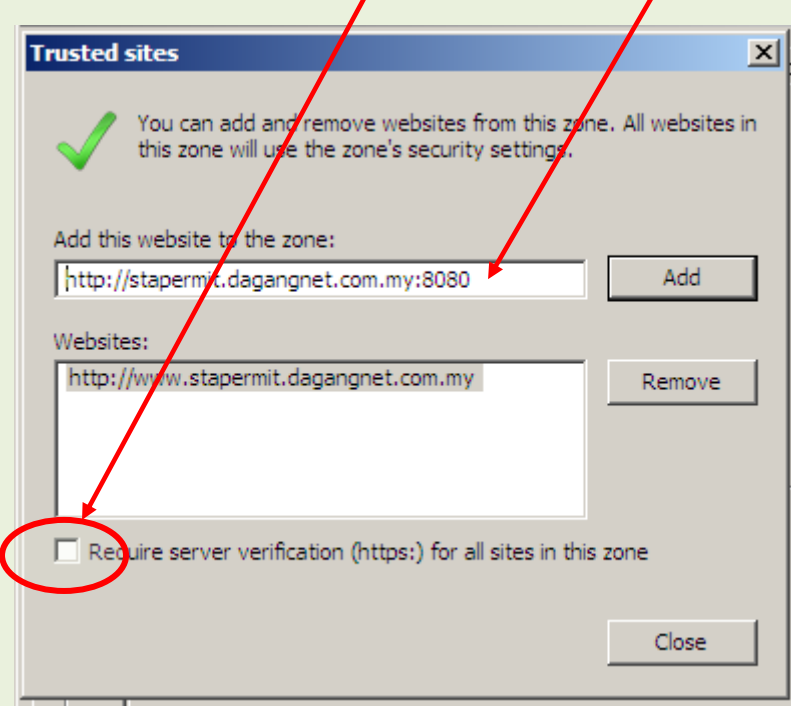

8. Click **CLOSE** button to close the Trusted Sites dialog box.

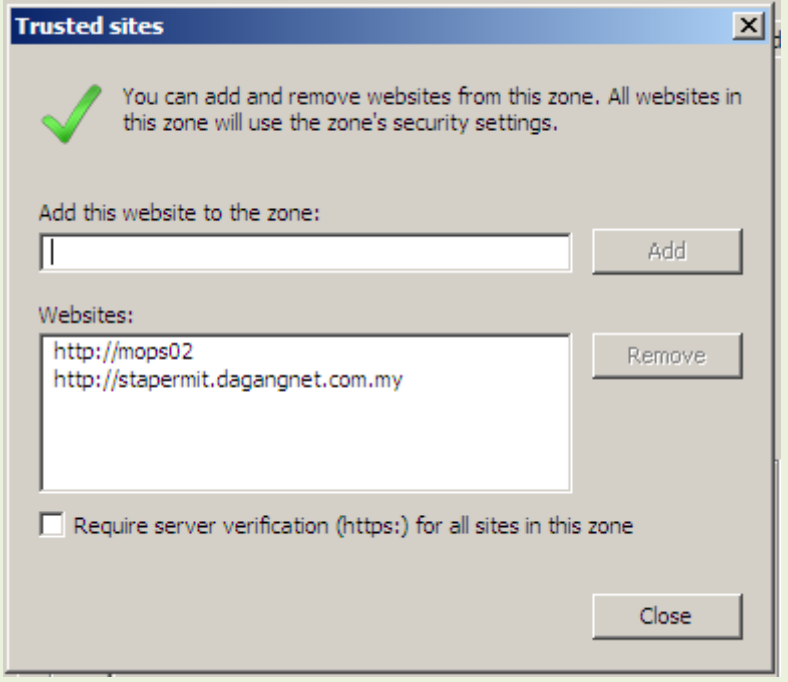

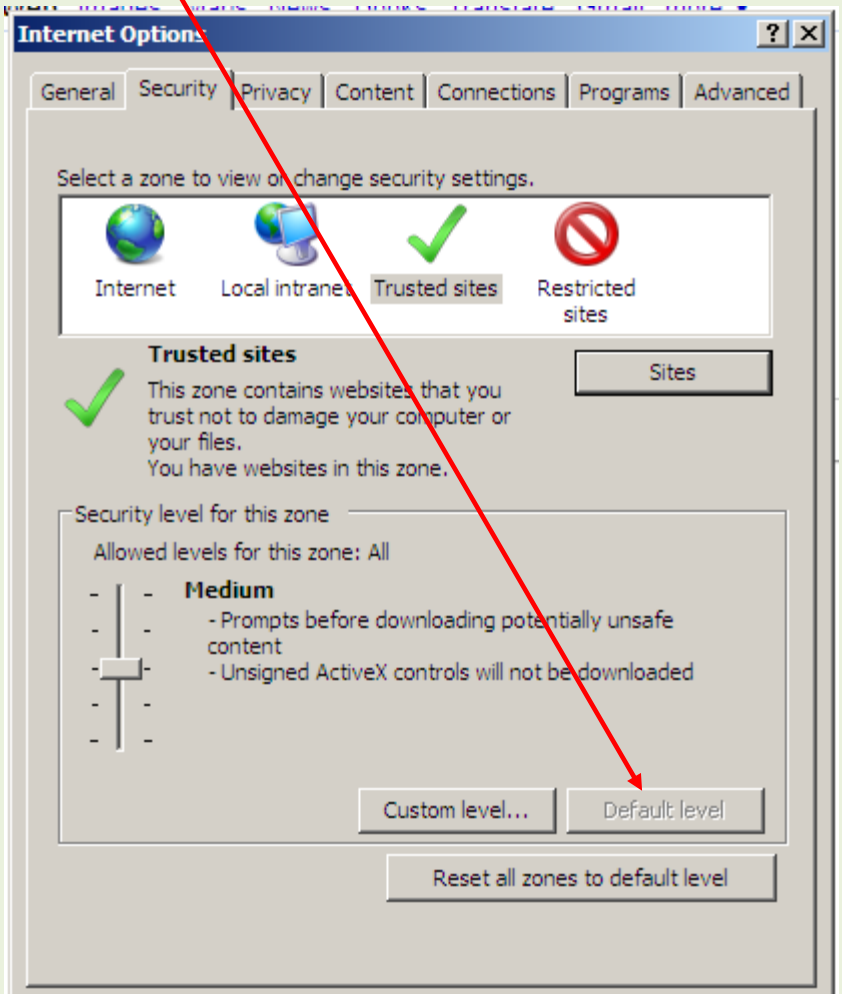

9. Click on **DEFAULT LEVEL** for the setting of **Security level for this zone** and click **OK**

- 10. For Windows Vista and Windows 7, make sure option for **Enable Protected Mode** is disabled.
- 11. Click **OK** button to apply the changes and close the Internet Options dialog box

## <span id="page-10-0"></span>**3.2 Configuring Internet Explorer for Pop Blocker settings.**

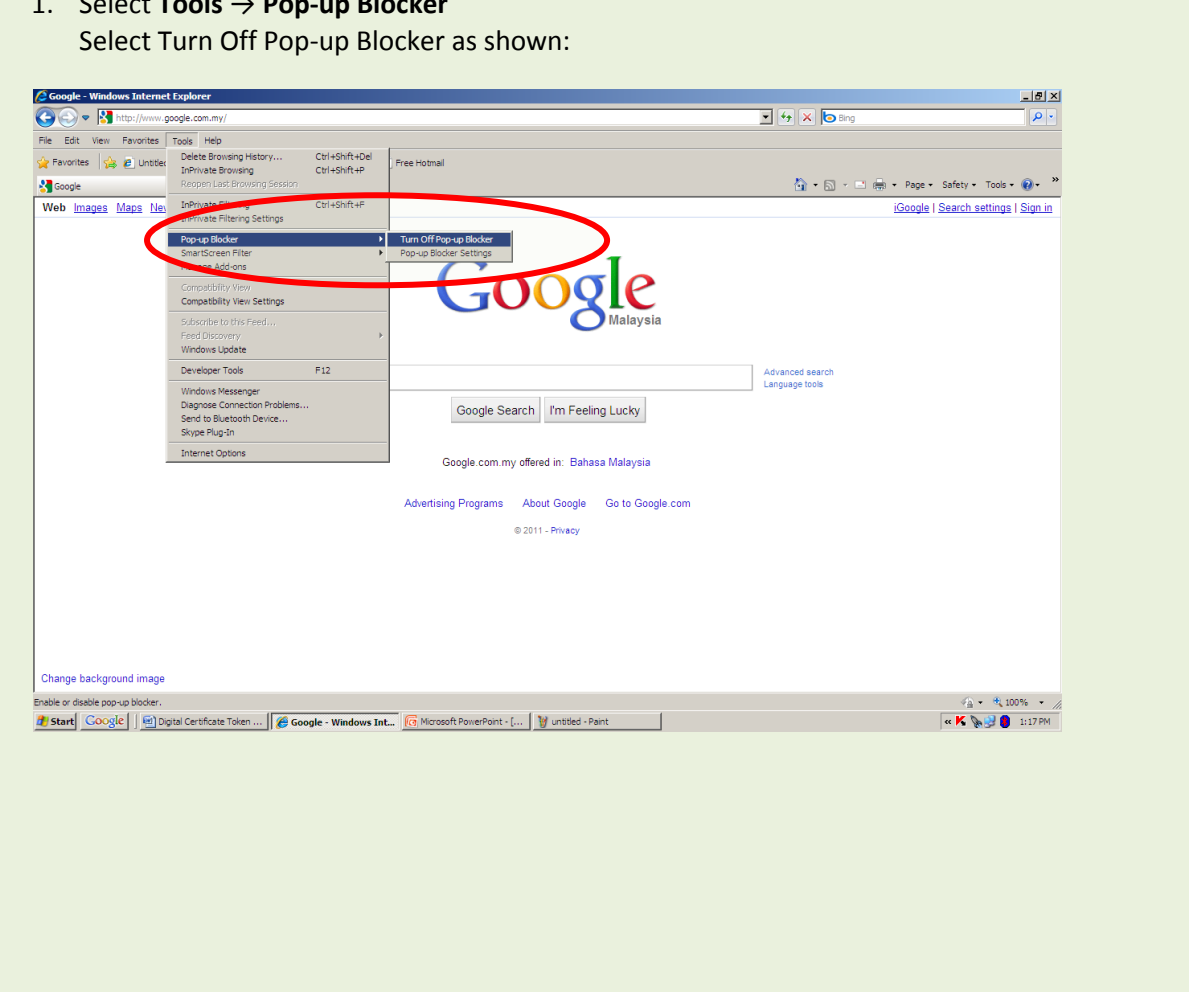

1. Select **Tools** → **Pop-up Blocker**

# <span id="page-11-0"></span>**4. Activating of your Digital Certificate Token.**

#### <span id="page-11-1"></span>**4.1 Activation of your Digital Certificate**

You are now ready to Activate your Digital Signature Certificate.

Insert your Token into the USB slot in your computer.

1. Open your Internet Explorer (IE) by double clicking on your IE icon as shown below.

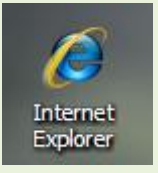

2. Key-in the following URL

<http://stapermit.dagangnet.com.my:8080/digitalid/>

The following screen will open.

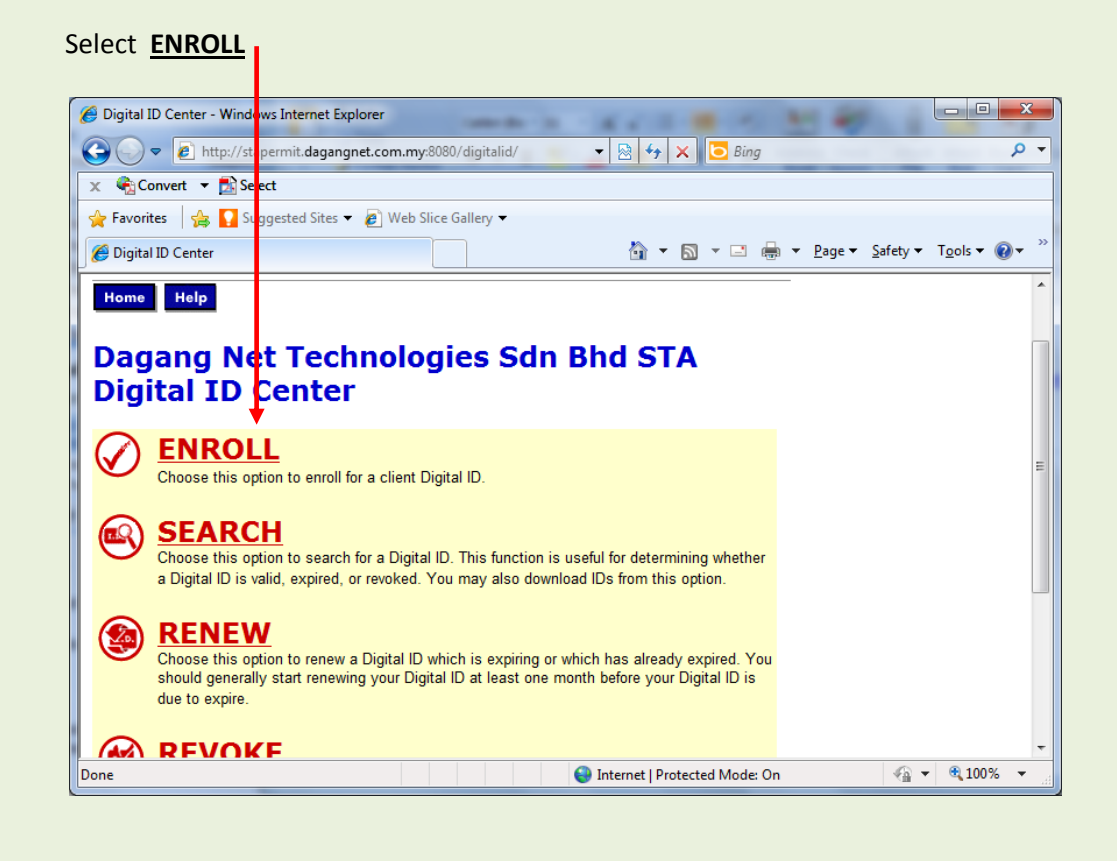

### <span id="page-12-0"></span>**NOTE: If you do not have Active X installed in your computer.**

If you do not have Active X installed in your system, clicking ENROLL as above will return the following error.

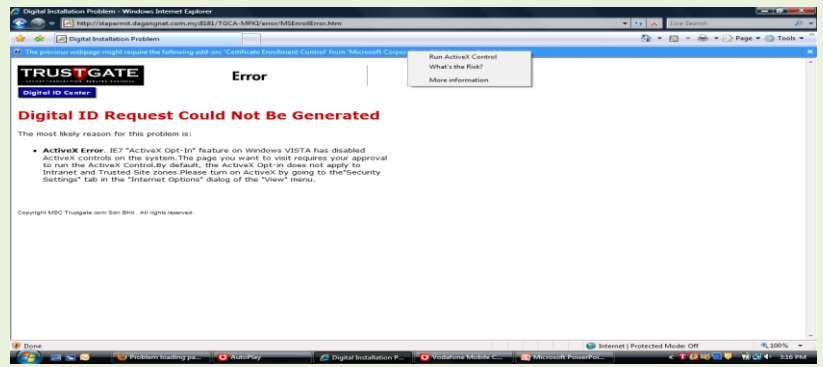

To install Active X, please follow the instructions as detailed in Appendix B: Installing Active X.

3. The following screen will be displayed:

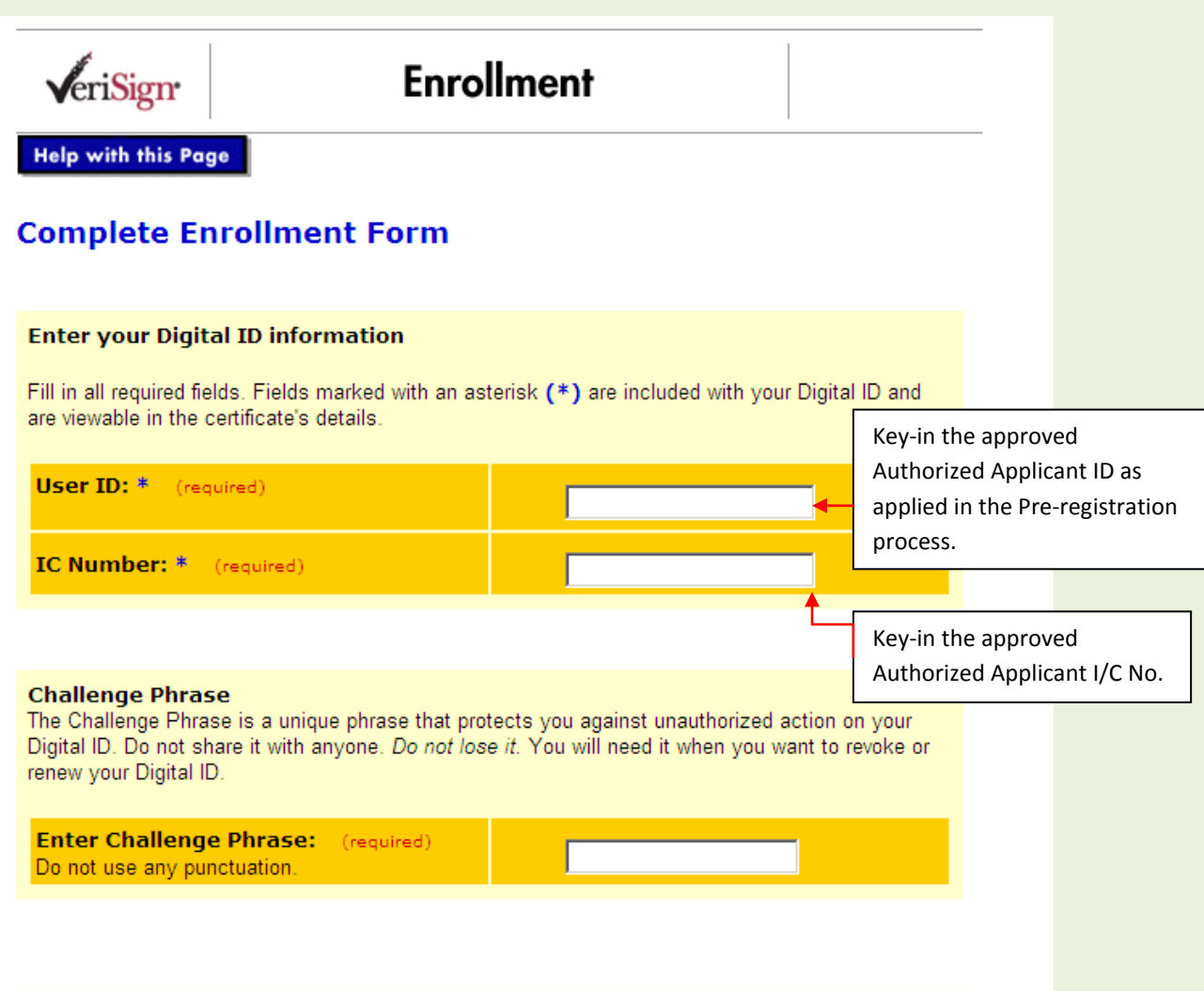

This Token ID and Password will be matched each time you digitally sign any Permit application.

This represents your second level of security where the token when used will be challenged requesting this ID and Password.

4. Scroll down and click on the **SUBMIT** button.

5. You will be asked to Confirm your selections as shown below. Click **YES.**

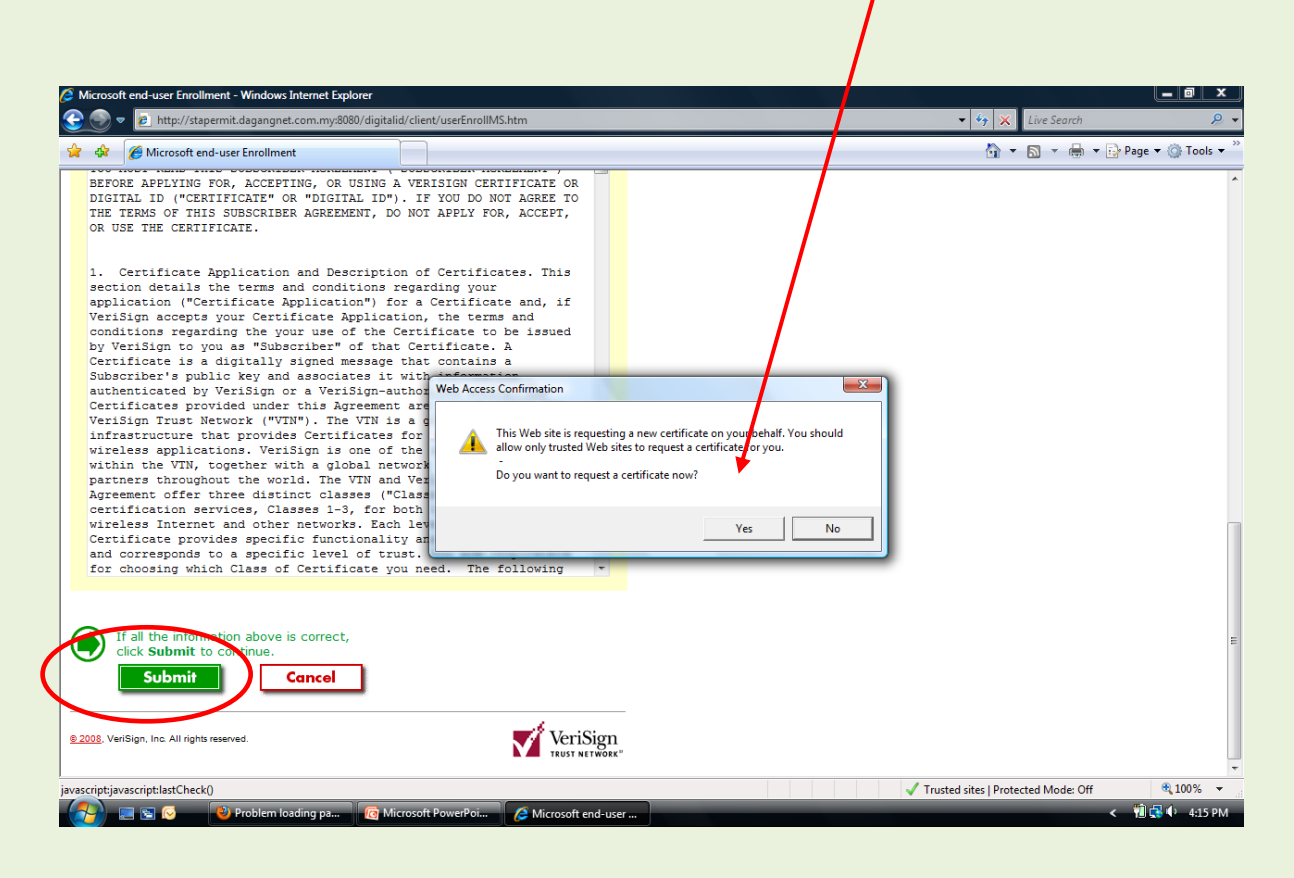

6. The system will generate a Key Pair as shown below. Please wait…

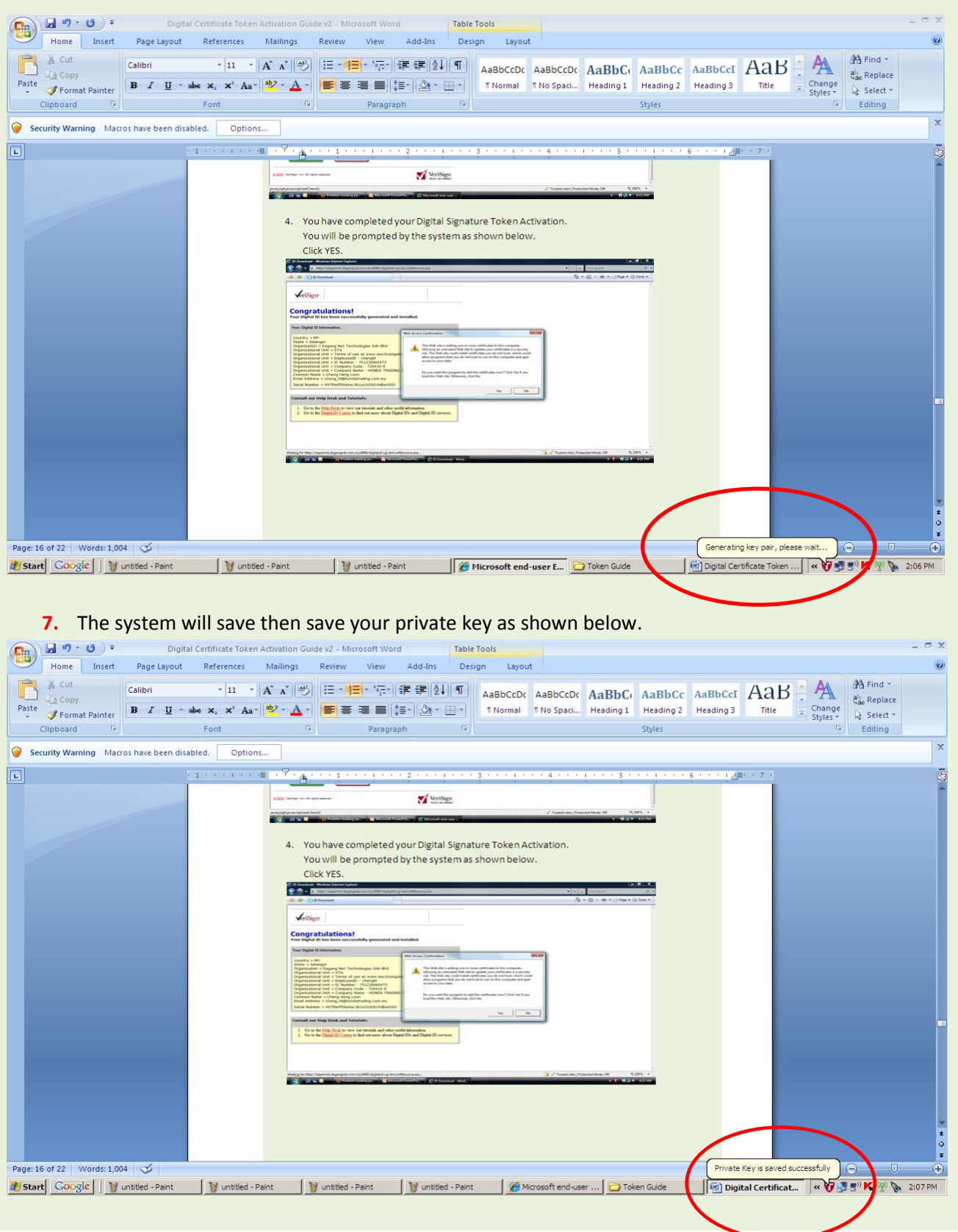

#### **CONGRATULATIONS.**

You have successfully activated your Digital Signature Token. Your Digital Certificate has been saved to your Token. The following screen confirms your successful completion.

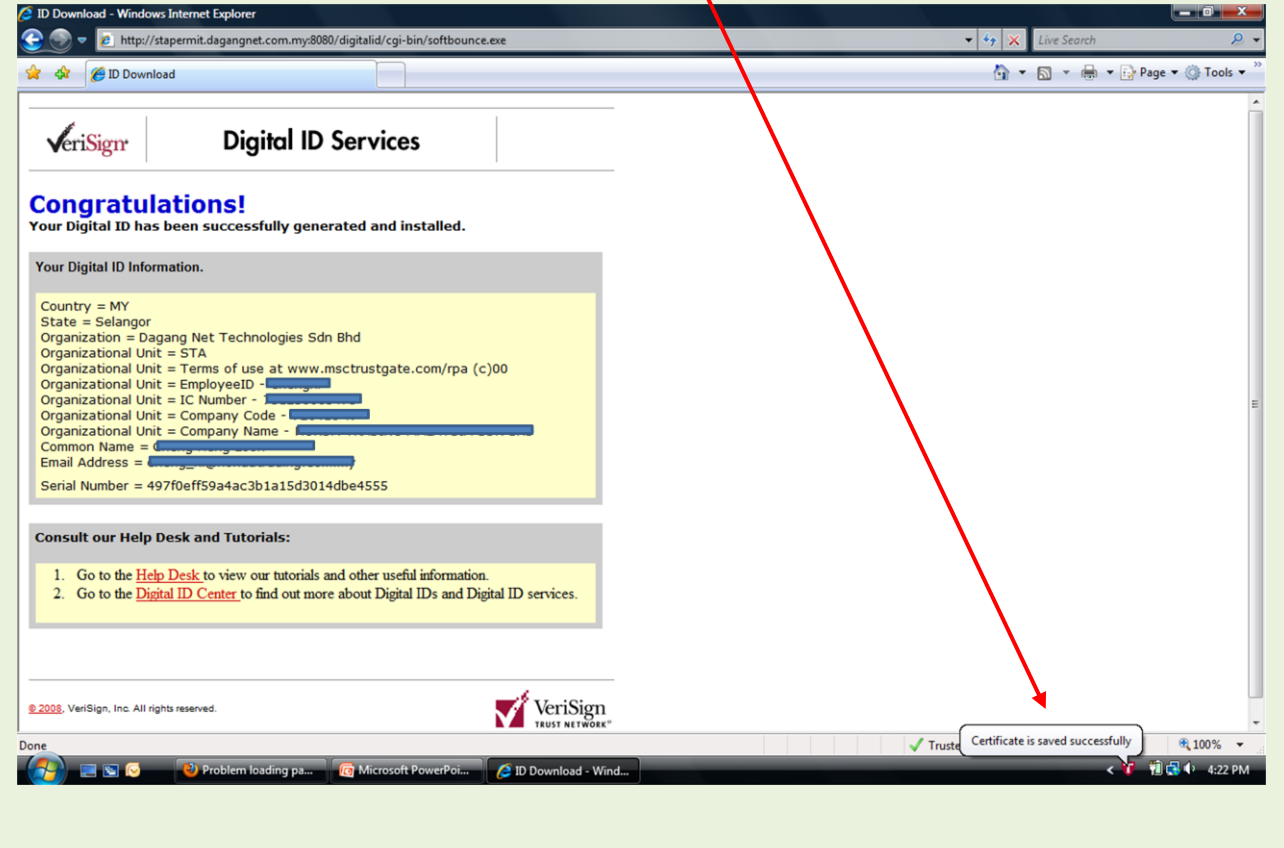

## <span id="page-17-0"></span>**5. Customer Support.**

#### **Further Support.**

If you experience problems and need further support, please contact:

#### **CARELINE - Customer Interaction Centre**

Dagang Net Technologies Sdn Bhd

Tower 3, Avenue 5, The Horizon, Bangsar South

No 8, Jalan Kerinchi, 59200 Kuala Lumpur, Malaysia

Operation Hours: 24 hours daily (7 days a week)

Telephone: 1.300.133.133 / 603.4819.4800

Facsimile: 603.2713.2990

Email: careline@dagangnet.com

Please ensure that you receive a Call-Ticket Number for follow-up reference

# <span id="page-18-0"></span>**6. Appendix A: Hardware and Software Requirements.**

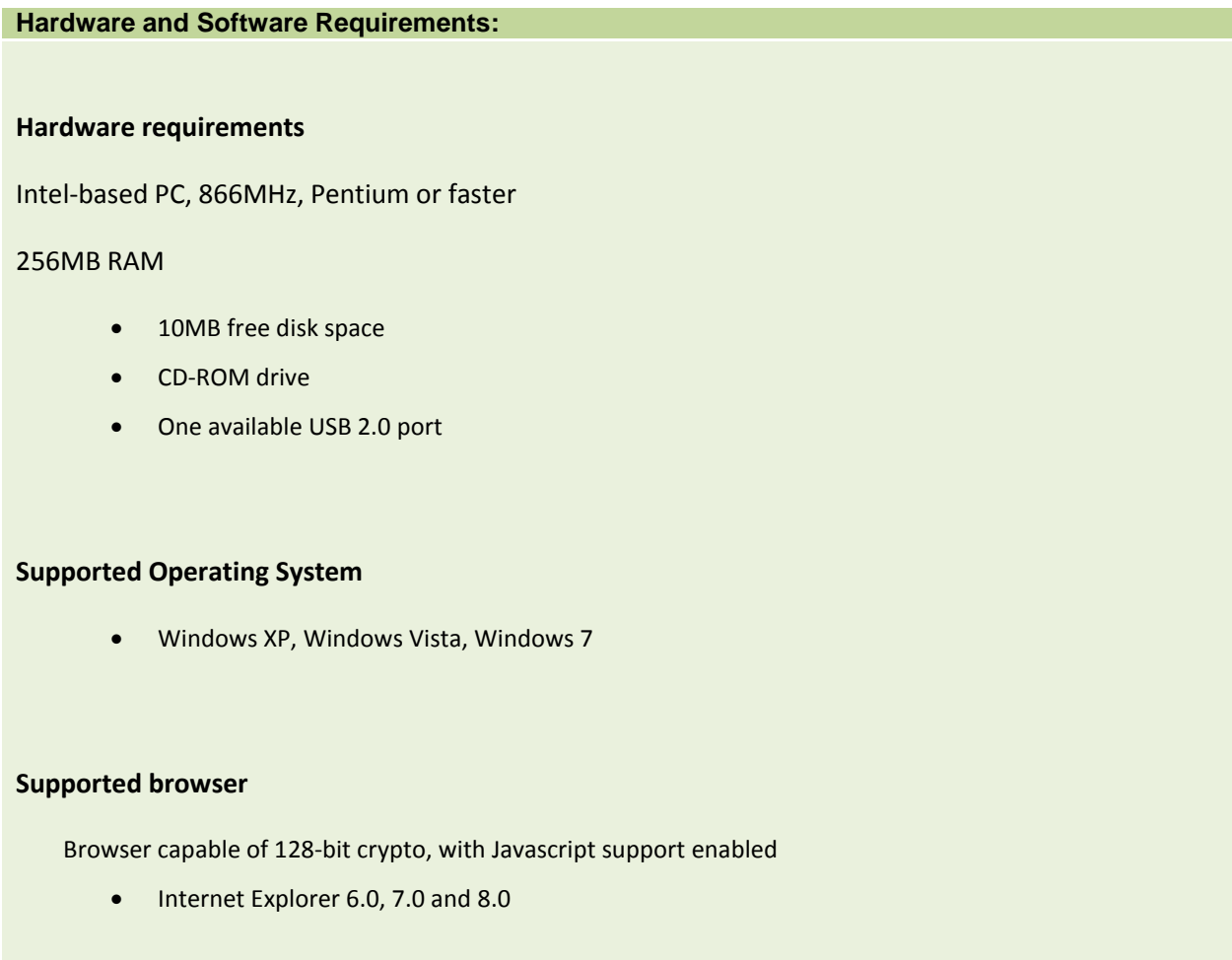

# <span id="page-19-0"></span>**7. Appendix B: Installing Active X.**

<span id="page-19-1"></span>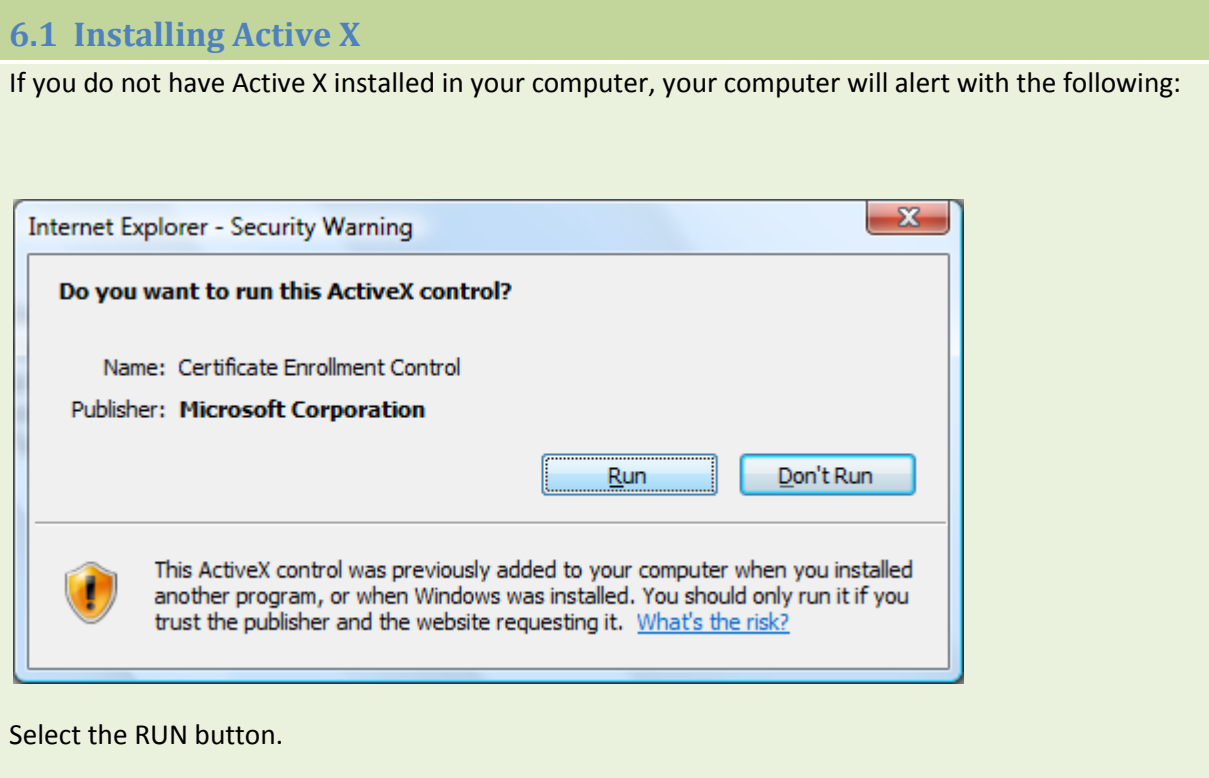

# <span id="page-20-0"></span>**6.2 Active X Settings.**

1. In your IE browser, select Tools and Internet Options.

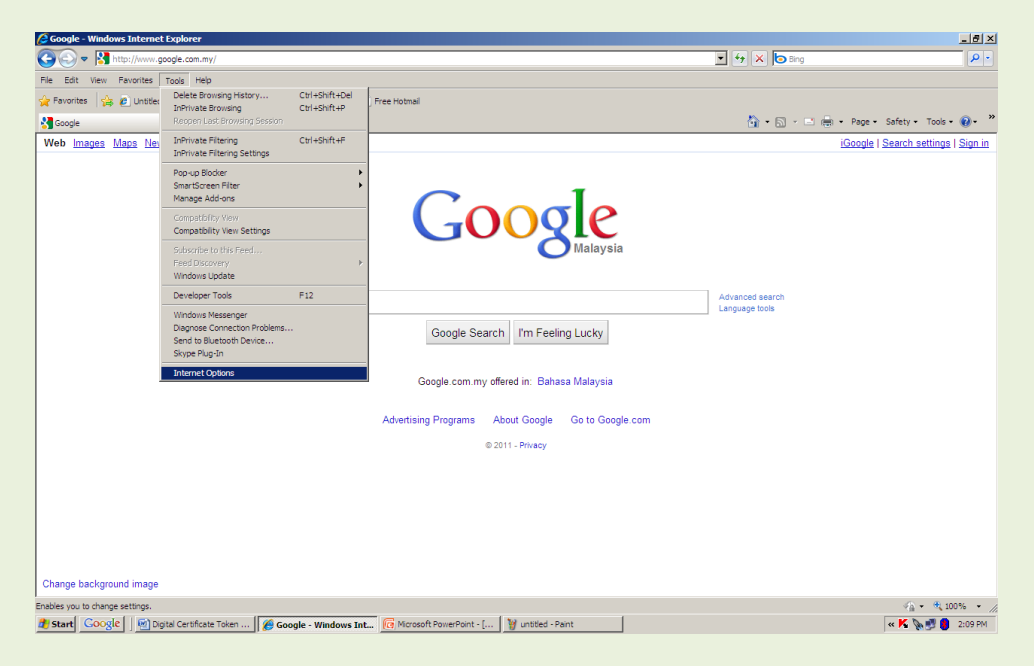

1. In the Internet Options pop-up, select SECURITY. Select INTERNET and click on Custom Level button.

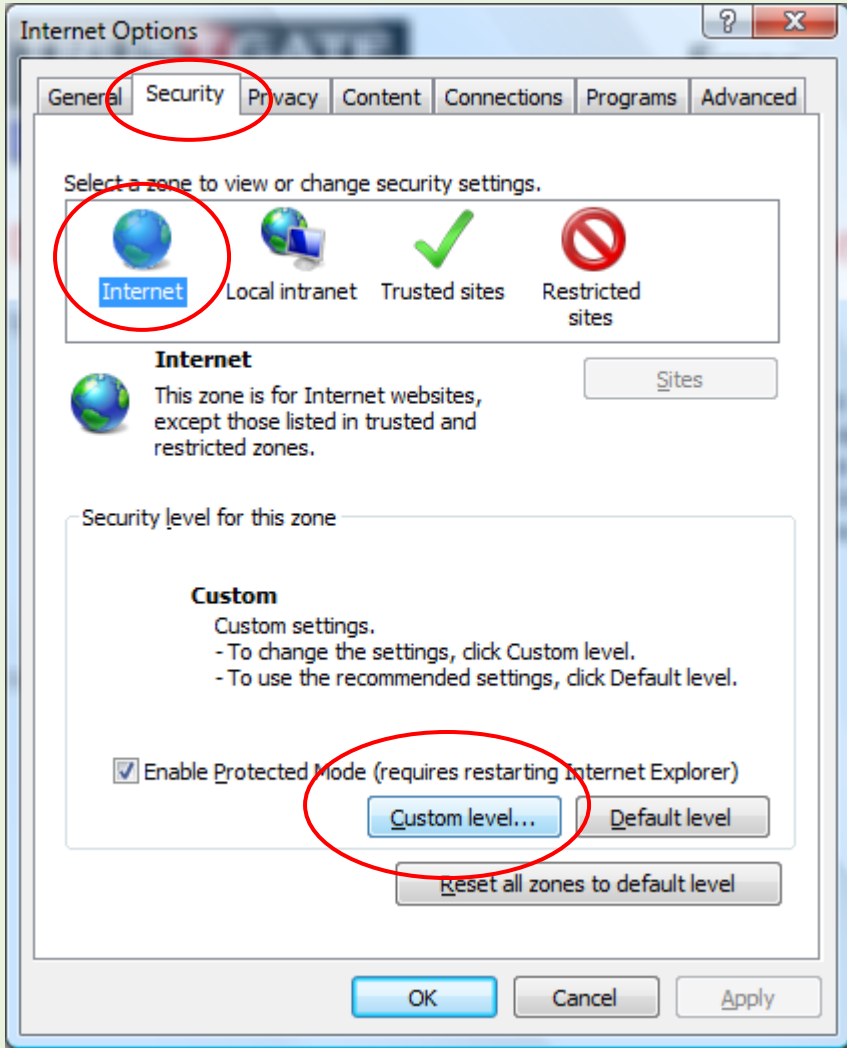

2. The following screen will be displayed.

Scroll to ActiveX controls.

Select the settings as shown below.

Click OK. Your settings will be saved.

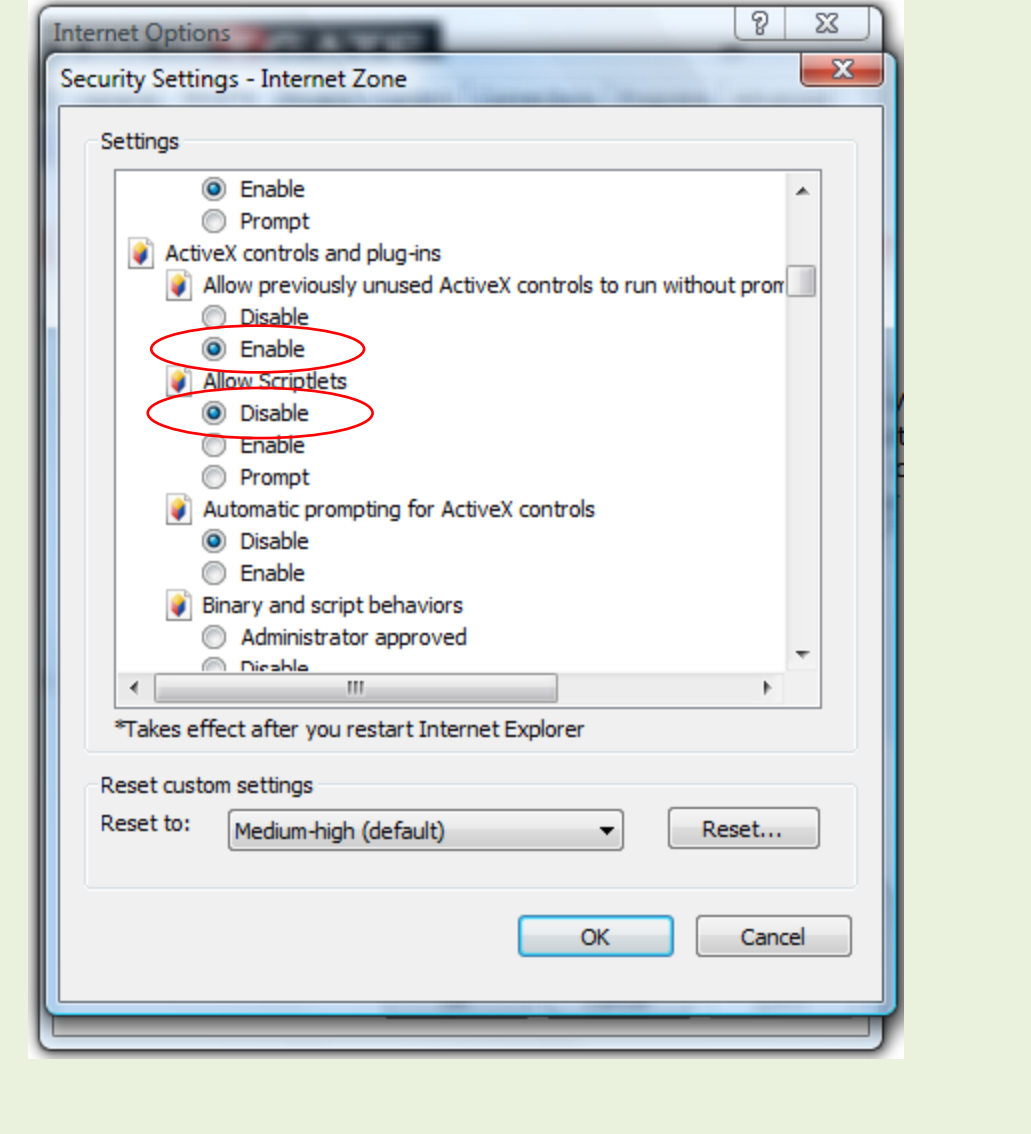